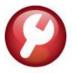

# **SYSTEM (ALL MODULES)**

# **RELEASE NOTES – JUNE 2019**

This document explains new product enhancements added to the **ADMINS Unified Community (AUC) for Windows SYSTEM LIBRARY**.

#### **CONTENTS**

| 1 | USER N        | ΛENU ▶ USER PROFILE SCREEN                                           | 2        |
|---|---------------|----------------------------------------------------------------------|----------|
|   | 1.1 [1        | General] Override Username Restrictions [Enhancement]                | 2        |
| 2 | [3 PO/        | AP] PRINT & POST PURCHASE ORDERS RADIO BUTTON [ENHANCEMENT]          | 4        |
|   | 2.1 U         | sers with Print & Post POs Privilege                                 | 4        |
|   | 2.2 U         | sers without Print & Post POs Privilege                              | 5        |
|   | 2.3 [2        | Account Security] ▶[Go To Main Security] [Enhancement]               | 5        |
|   |               | ′ Login Hist] Tab ▶[9 Login Report] [Fix]                            |          |
| 3 | MAINT         | AIN USER FAVORITES SCREEN [NEW]                                      | 6        |
|   | 3.1 U         | sing the [3 Copy Favorites] button                                   | 7        |
|   | 3.2 W         | /ipe the slate using the [4 Clear All Favorites] button              | 7        |
|   | 3.3 R         | eport on the Current User's Favorites using the [5 Edit List] button | 8        |
| 4 | DISTRI        | BUTION LIST EMAILS [ENHANCEMENT]                                     | 8        |
| 5 | IMPOR         | TANT REMINDERS                                                       | 9        |
|   | 5.1 0         | ne Session Per Username                                              | <u>g</u> |
|   | 5.2 R         | edirected Local Printers Not Recommended                             | . 10     |
| 6 | REPOR         | TS                                                                   | . 10     |
|   | 6.1 E         | mail Reports                                                         | . 10     |
| 7 | <b>EXCEL®</b> | TEMPLATES [FIX]                                                      | . 10     |
| 8 | HELP R        | EFERENCE LIBRARY                                                     | . 11     |
|   | 8.1 N         | ew or Updated Documentation                                          | . 11     |
|   | 8.1.1         | Accounts Payable                                                     | . 11     |
|   | 8.1.2         | Budget                                                               | . 11     |
|   | 8.1.3         | Fixed Assets                                                         | . 11     |
|   | 8.1.4         | Human Resources                                                      | . 12     |
|   | 8.1.5         | Ledgers                                                              | . 12     |
|   | 8.1.6         | Miscellaneous Billing                                                | . 12     |
|   | 8.1.7         | Motor Vehicle Excise                                                 | . 12     |
|   | 8.1.8         | Purchase Order                                                       | . 12     |
|   | 8.1.9         | Property Tax                                                         | . 12     |
|   | 8.1.10        | Revenue Collections & Tax Title                                      | . 12     |
|   | 8.1.11        | System                                                               | . 13     |

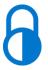

Anytime this symbol is used in the release notes, it indicates that the feature is "locked" and limited for use by "Super-Users" with a minimum security level of 20.

### 1 USER MENU ▶ User Profile Screen

Prior to the software update, users were limited to retrieving only output files that were created under their own user name.

# 1.1 [1 General] Override Username Restrictions [Enhancement]

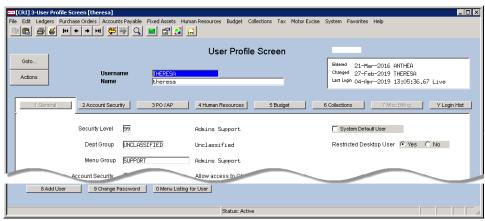

Figure 1 Before - User Profile Screen

[AUC] 3-User Profile Screen [theresa] File Edit Ledgers Purchase Orders Accounts Payable Fixed Assets Human Resources Budget Collections Tax Motor Excise Misc Billing System Favorites Help B B B K + → M W W Q ■ B 3 A User Profile Screen Entered 07-Sep-2009 MUPDEV1 Changed 15-Feb-2019 THERESA Actions Last Login 04-Apr-2019 12:58:13.59 Live 2 Account Security 3 PO / AP 4 Human Resources 7 Misc Billing Security Level Admins Support Dept Group TOWN TOWN Menu Group SUPPORT Admins Support Override Username Restrictions 

No Account Security 

Yes 

No Allow access to GLA

Figure 2 After – User Profile Screen with Override Username Restrictions Radio Button

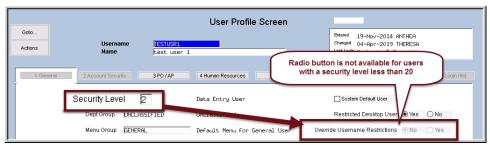

Figure 3 Feature is only available to users with a minimum Security Level of 20

ADMINS added a new Override
Username
Restriction Radio
Button on the user profile screen that allows "Super
Users" (Security
Level 20) to open other users' output via the Reports Retrieve Output
Files menu.

Check the "Yes" radio button for each user who is to be granted the privilege. "No" is the default. This privilege is restricted to users with a minimum Security Level of 20.

The radio button will not be accessible on the screen for users with security levels lower than 20.

See Figure 3.

System June 2019

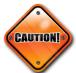

Exercise care when granting this access to avoid unintended consequences – opening all files means accessing any and all existing reports created by any user from any module; this bypasses ADMINS departmental and account security.

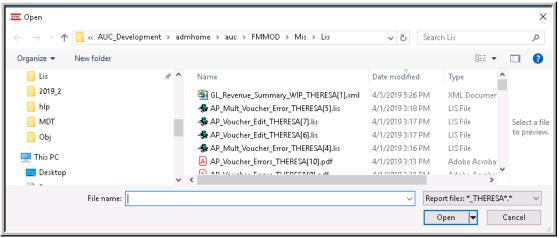

Figure 4 Retrieve Output Files presents only files matching the username "THERESA"

"Super Users" with the override restriction set to "Yes" may enter an asterisk in the filename field; as shown in Figure 5, now all files are listed and may be selected for viewing:

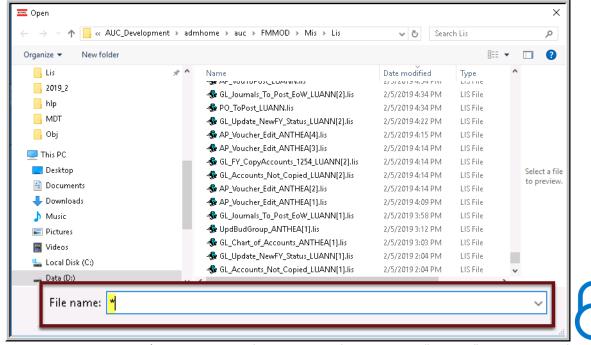

Figure 5 Enter an asterisk \* in the File Name field to view all files – the user "Theresa" may now view files created by the users "LuAnn" and "Anthea"

[ADM-AUC-SY-8096]

# 2 [3 PO/AP] Print & Post Purchase Orders Radio Button [Enhancement]

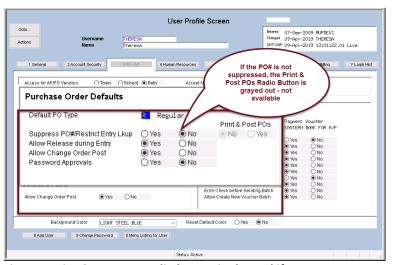

Figure 6 Print & Post POs radio button is ghosted if PO #s are not suppressed

### 2.1 Users with Print & Post POs Privilege

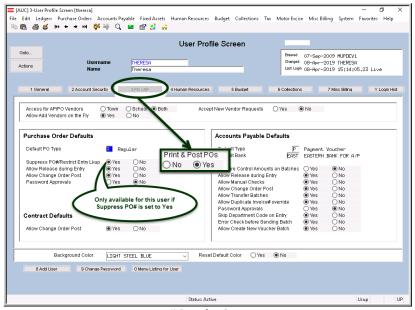

Figure 7 New Print & Post POs" [Yes/No] Radio button

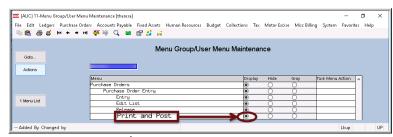

Figure 8 Menu Group/User Menu Maintenance

The [3 PO/AP] has a new "Print & Post POs" [Yes/No] Radio button. This button is only available if a user is restricted from knowing Purchase Order (PO) numbers during data entry.

**PO** numbers are revealed once the **PO** is approved and ready for posting. **PO** entry users with the radio button set to "Y" may print and post **POs** once they are approved.

This feature allows sites to maintain *centralized control* over spending, and use *decentralized data entry* and printing, without requiring additional printing and distribution by the central business office.

Check the menu security to ensure that the "Print and Post" menu option is available. The menu group for each user is set on the [1 General] tab of the User Profile screen.

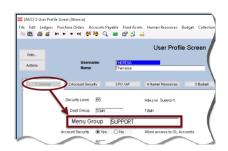

Once the menu Group is known, select System Menu Maintenance
Menu Group/User Menu
Maintenance. Check that the menu group's Purchase Orders Purchase
Order Entry Print and Post is set to "Display" as shown in Figure 8.

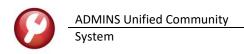

# 2.2 Users without Print & Post POs Privilege

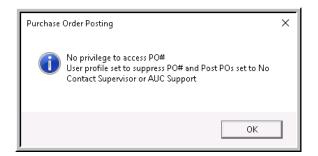

If the user profile screen has the "Print & Post POs" [Yes/No] Radio button set to [No], and the user tries to print and post, the system will display an error message indicating that the user does not have privileges to print and post POs.

[ADM-AUC-PO-502]

# 2.3 [2 Account Security] ▶[Go To Main Security] [Enhancement]

The [Actions] [Copy User Security] on the Maintain Account Security screen is designed to *copy a user's account security setup to another user*. The task was renamed from "Copy User" to "Copy User Security" to clarify the intended use of the feature. The lookup heading was changed to clarify that the selected user will be copied "To".

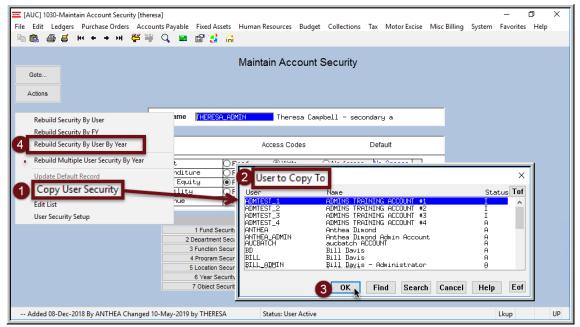

Figure 9 Maintain Account Security Screen ▶ Actions ▶ Copy User Security

First select the user to *Copy From* on the screen—then click [Actions] [Copy User Security]. The system will present a list of users; select the *User to Copy To*. In the example shown, the user THERESA\_ADMIN is shown on the screen, this is the user security to *Copy From*. The user ADMTEST\_1 is the user to *User to Copy To*.

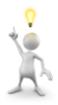

After copying, remember to Rebuild Security by User by Year to make the change effective.

[ADM-AUC-GL-8348]

## 2.4 [Y Login Hist] Tab ▶[9 Login Report] [Fix]

The **[9 Login Report]** on the **[Y Login History]** tab provides a report of a user's login history. Prior to the software update, the report was not producing results when run with the optional date filters. **ADMINS** corrected this and the optional filtering will work properly.

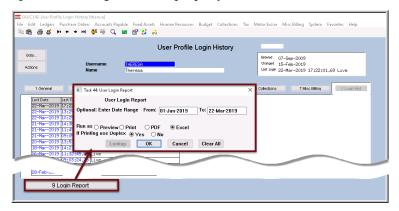

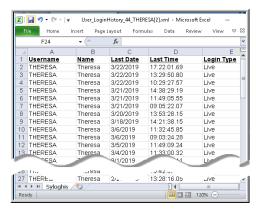

[ADM-AUC-SY-8105]

# 3 MAINTAIN USER FAVORITES SCREEN [New]

Select Favorites Maintain User Favorites to access this screen. ADMINS added the ability to [3 Copy Favorites] setup to another user, to [4 Clear All Favorites], and to report on the favorites using the [5 Edit List] button. Users with a minimum of security level 20 are considered "Super-Users" and-will be able to review and update users that are a security level 20 and below.

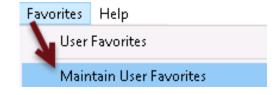

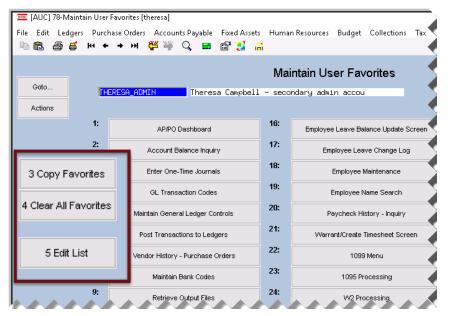

This screen is reserved for "Super Users" with a minimum security level of 20.

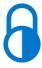

See the <u>SY-115 Favorites</u> document in the Help Reference Library for details

# 3.1 Using the [3 Copy Favorites] button

Selecting the [3 Copy Favorites] button will display a prompt. There are two entries required; the "FROM

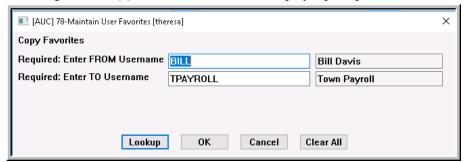

Username" is an existing user "BILL" with the Favorites screen setup; the "TO Username" is the new user "TPAYROLL" for whom the set is being copied. The usernames may be entered directly or selected from the [Lookup].

The "Super-User" on each site may tailor access for users with similar job responsibilities. The [3 Copy Favorites] feature may be used when setting up a new AUC user who is assuming the role of a former employee. This will also be helpful for occasional users of the system, as it will allow the "Super-User" to focus the start screen on just the relevant tasks. (See the <u>SY-115 Favorites</u> document in the Help Reference Library for details).

### 3.2 Wipe the slate using the [4 Clear All Favorites] button

If making more than a few deletions from the screen, it may be quicker to clear all the favorites and start fresh. When using the [4 Clear All Favorites] button, the system will present a prompt to confirm the intent. Click [Yes] to continue; click [No] to leave the favorites screen as-is. The default is [No].

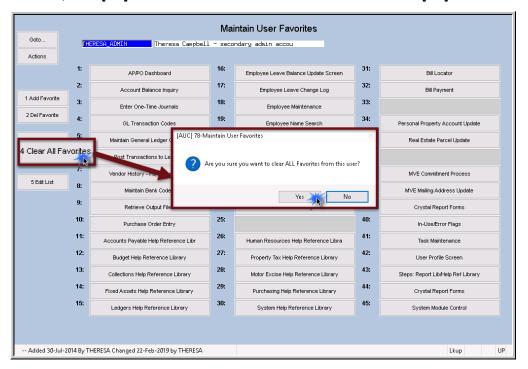

# 3.3 Report on the Current User's Favorites using the [5 Edit List] button

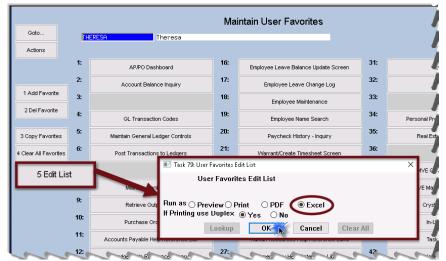

**ADMINS** also added a report that may be printed and used as a guide when setting up favorites.

Select **[5 Edit List]** to run the report; the report will be produced for the current user.

Figure 10 Report on Favorites Setup using the [5 Edit List] button

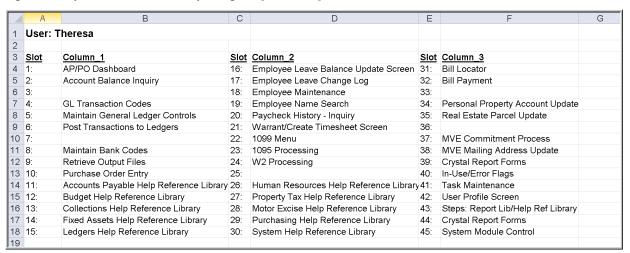

Figure 11 Sample edit list run to excel shows entries in each slot

Blank slots are available to be used or to provide spacing on the screen for readability – in **Figure 11,** slots 3, 7, 25, 33 and 36 are empty and ready for use.

[ADM-AUC-SY-8100]

# 4 DISTRIBUTION LIST EMAILS [Enhancement]

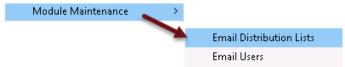

**ADMINS** uses dozens of distribution lists to notify designated users of a variety of system events. The lists are set up in the **Module Maintenance Email Distribution Lists** for each Module.

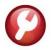

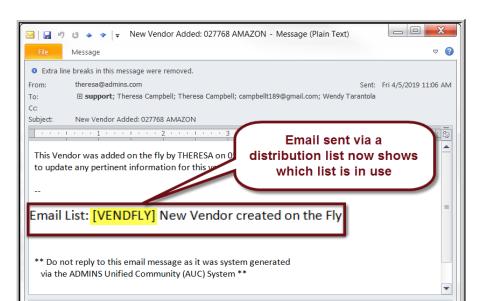

The **Email List Name** and **Description** is now included in the body of the email to identify the origin of the email.

This will be helpful information when users are receiving emails but are not sure where the email originates or why a particular user is receiving the information.

Figure 12 System generated email identifies the Distribution List [Name] and Description

In the above example, the **Email Distribution List** named **"VENDFLY"** was used by the system to notify users that a new vendor was created. If the distribution needs to change, the list may be edited. Detailed instructions are available in the Help Reference Library for each module, for example, **SY-150 Email Distribution Lists.** 

[ADM-AUC-SY-8102]

### 5 IMPORTANT REMINDERS

#### 5.1 One Session Per Username

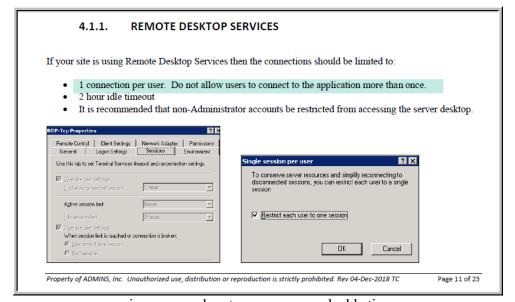

consequences, saving users and system managers valuable time.

Users who log in to the server more

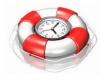

than once under the same username cause record locks and errors. System Managers are encouraged to adhere to the guidelines as written in the **SY-170** 

#### System Administration Kit.

Section **4.1.1** addresses restricting users to a single connection to the server for their user name. This will help prevent unintended

[ADM-AUC-DOC-166]

June 2019

If users need a second session on the server, create a second **Windows®** username and **AUC** username. Contact <a href="mailto:support@admins.com">support@admins.com</a> for assistance or questions regarding this.

#### 5.2 Redirected Local Printers Not Recommended

Re-directed printers brought up as part of the **Remote Desktop Connection (RDP)** are neither supported nor recommended for use with the application. ADMINS recommends that all printers used be installed as printers on the AUC server. See section **3.5.2** in the **SY-170 System Administration** document in the Help Reference Library.

[ADM-AUC-DOC-166]

#### 6 REPORTS

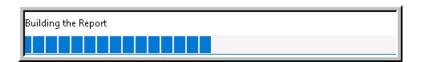

**ADMINS** reinstated the progress bar feature that indicates a report is running.

[ADM-AUC-SY-8093]

### 6.1 Email Reports

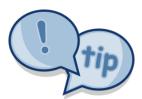

The support team frequently receives emails containing **scanned** images of **ADMINS** reports (we love pictures!). Any **ADMINS** report may be emailed via the **Reports** Retrieve Output function. This saves time and paper (no need for printing) and ensures accuracy when sending reports spanning multiple pages to <u>support@admins.com</u>. There is a document, **SY-160 I forgot to print my reports**, that gives instructions on how to use the **Reports** Retrieve Output Files feature to email reports.

[ADM-AUC-DOC-166]

# 7 EXCEL® TEMPLATES [Fix]

**ADMINS** provides **Excel®** spreadsheets used for a variety of upload purposes. Prior to the software update, when accessing a template, if a user tried to open a second copy of the template, the process terminated, bringing the user to the support page.

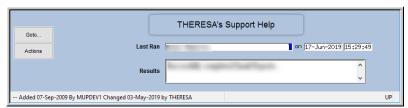

Figure 13 Before – if the template was already open, process brought the user to the support page

June 2019

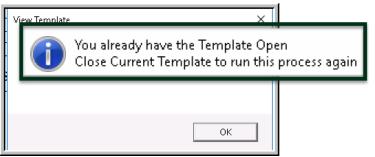

This was corrected and users will instead be informed that the template is already open.

Figure 14 After – message instructing the user to close the open template prior to running the process again

Changes affected templates available by selecting **System** ▶ **Help Reference Library**:

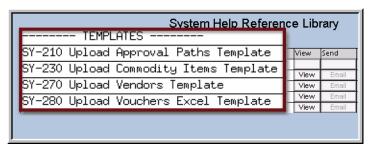

SY–210 Upload Approval Paths Template SY–230 Upload Commodity Items Template SY–270 Upload Vendors Template SY–280 Upload Vouchers Excel Template

[TOC-SUP-SAPLAUC-2966]

#### 8 HELP REFERENCE LIBRARY

## 8.1 New or Updated Documentation

The following new or updated documentation was added to the Help Reference Library.

#### 8.1.1 Accounts Payable

| • | OTHER              | AP–867 Favorites Screen               | [Updated] |
|---|--------------------|---------------------------------------|-----------|
| • | TEMPLATES          | AP-910 Upload Vouchers Excel Template | [Updated] |
|   |                    | AP–920 Approval Paths Template        | [Updated] |
|   |                    | AP–930 Commodity Items Template       | [Updated] |
|   |                    | AP–940 Vendors Template               | [Updated] |
| • | INTERFACES/IMPORTS | AP-980 Upload Vouchers - Spreadsheet  | [Updated] |

#### 8.1.2 Budget

• OTHER BU–215 Favorites Screen [Updated]

#### 8.1.3 Fixed Assets

| • | OTHER     | FA-715 Favorites Screen                         | [Updated] |
|---|-----------|-------------------------------------------------|-----------|
| • | TEMPLATES | FA–650 Upload Fixed Assets Acquisition Template | [Updated] |

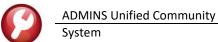

em June 2019

#### 8.1.4 Human Resources

| • | YEAR END PROCESSING | HR-610 Fiscal Year End Split Payroll   | [Updated] |
|---|---------------------|----------------------------------------|-----------|
|   |                     | HR-770 ACA & Non-Employee Participants | [New]     |
| • | OTHER               | HR-770 Favorites Screen                | [Updated] |

## 8.1.5 Ledgers

| • | ACCOUNT MAINTENANCE | GL-255 Upload Crosswalk Accounts              | [New]     |
|---|---------------------|-----------------------------------------------|-----------|
| • | REPORTS             | GL–610 Reports                                | [Updated] |
| • | YEAR END PROCESSING | GL-722 Create New Year Overnight in Batch     | [Updated] |
| • | TEMPLATES           | GL-1110 Upload Allocation Codes Template      | [Updated] |
|   |                     | GL-1120 Upload Chart of Accounts Template     | [Updated] |
|   |                     | GL-1130 Upload Journal Entries Template       | [Updated] |
|   |                     | GL-1135 Upload Accounts to Crosswalk Template | [New]     |
| • | OTHER               | GL-1225 Favorites Screen                      | [Updated] |

## 8.1.6 Miscellaneous Billing

• OTHER MB-535 Favorites Screen [Updated]

#### 8.1.7 Motor Vehicle Excise

| • | SITE SPECIFIC | ME–250 Cranston, RI Motor Vehicle Excise Tax Billing | [Updated] |
|---|---------------|------------------------------------------------------|-----------|
| • | OTHER         | ME-325 Favorites Screen                              | [Updated] |

#### 8.1.8 Purchase Order

| • | PURCHASE ORDER ENTRY | PO–105 Purchase Order Types     | [New]     |
|---|----------------------|---------------------------------|-----------|
| • | TEMPLATES            | PO-810 Approval Paths Template  | [Updated] |
|   |                      | PO-820 Commodity Items Template | [Updated] |
|   |                      | PO-830 Vendors Template         | [Updated] |
| • | OTHER                | PO-915 Favorites Screen         | [Updated] |

### 8.1.9 Property Tax

| • | BILLING   | RE–350 Q1 Tax Balancing Template                 | [Updated] |
|---|-----------|--------------------------------------------------|-----------|
|   |           | RE-370 Q2 Balancing Template                     | [Updated] |
|   |           | RE–390 Q3 Balancing Template                     | [Updated] |
| • | TEMPLATES | RE–650 Upload Real Estate Sales History Template | [Updated] |
|   |           | RE–655 Upload Liens Template                     | [Updated] |
| • | OTHER     | RE–715 Favorites Screen                          | [Updated] |

#### 8.1.10 Revenue Collections & Tax Title

• TEMPLATES RC-1220 Upload Treasury Receipt Codes Template [Updated]

Release Notes – Version 19.2

June 2019

SITE SPECIFIC RC-1760 Cranston, RI Tax Sale Process [Updated]
OTHER RC-1815 Favorites Screen [Updated]

8.1.11 System

• SYSTEM (all modules) SY-115 Favorites [Updated]

SY-160 I forgot to print my reports [Updated] SY-170 System Administration Kit [Updated]